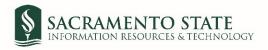

# **Organizing Adobe Sign Emails in Outlook Step-by-step Guide**

### Step 1: Create folders in Outlook

#### From your Outlook *Inbox:*

1. In the left pane of **Mail**, right-click where you want to add the folder, and then click **New Folder**.

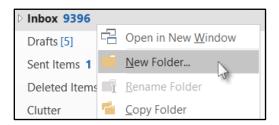

- 2. In the Name box, enter Adobe Sign for the folder, and press Enter.
- 3. Right-click on the **Adobe Sign folder**, and then click **New Folder**. In the Name box, enter the sub-folder names listed below. Repeat this process until all five sub-folders are created.
  - a. Sub-folder Names
    - New Requests
    - Done Signing
    - Completed
    - Reminders
    - Other

| ⊿ Inbox 7    |
|--------------|
| ▲ Adobe Sign |
| New Requests |
| Done Signing |
| Reminders    |
| Completed    |
| Other        |

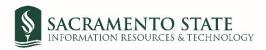

## Step 2: Create rules for the Adobe Sign sub-folders

#### From your Outlook Inbox:

- 1. Click Rules
  - a. Select Manage Tools and Alerts

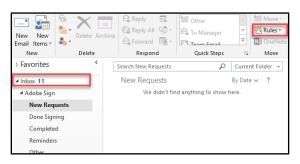

- 2. Create a rule for the New Requests sub-folder
  - a. In the Rules and Alerts window, Click New Rules

| 10.000          | anage Alerts                           |                       |             |   |
|-----------------|----------------------------------------|-----------------------|-------------|---|
| New Rule        | Change Rule 🕶 🖺 Copy 🗙 Delete          | 🔺 💌 <u>R</u> un Rules | Now Options |   |
| Rule (appli     | ed in the order shown)                 | Actions               |             | 1 |
|                 | Select the "New Rule" button           | to make a rule.       |             |   |
|                 |                                        |                       |             | 4 |
|                 |                                        |                       |             |   |
| la description  | o (click an underlined value to adit): |                       |             |   |
| ule description | n (click an underlined value to edit): |                       |             |   |
| ule description | n (click an underlined value to edit): |                       |             |   |
|                 | n (click an underlined value to edit): | de                    |             |   |

- b. The Rules Wizard window opens
  - i. Click on *Move message from someone to a folder*, click Next

|                                                           | from a bla                                                                                                    | nk rule                                                                                                    |                                                                                                    |                                                                                                    |
|-----------------------------------------------------------|----------------------------------------------------------------------------------------------------|----------------------------------------------------------------------------------------------------|----------------------------------------------------------------------------------------------------|----------------------------------------------------------------------------------------------------|
|                                                           |                                                                                                    |                                                                                                    |                                                                                                    |                                                                                                    |
| Charles and the second                                    |                                                                                                    |                                                                                                    |                                                                                                    |                                                                                                    |
| -                                                         |                                                                                                    |                                                                                                    | in the second second second                                                                                                    |                                                                                                    |
|                                                           |                                                                                                    |                                                                                                    |                                                                                                    | a folder                                                                                                    |
| Nove messages                                             | sent to a p                                                                                                    | public group                                                                                                    | to a folder                                                                                                    |                                                                                                    |
| is rule after the<br>ople or public o<br>to the specified | message a<br>roup<br>folder                                                                                                    |                                                                                                    | ned value)                                                                                                    |                                                                                                    |
|                                                           |                                                                                                    | anager to n                                                                                                    | ny High Impo                                                                                                    | rtance folder                                                                                                    |
|                                                           | ncel                                                                                                    | < Back                                                                                                    | Next >                                                                                                    | Finish                                                                                                    |
|                                                           | elect a template<br>canized<br>Move messages<br>Move messages<br>Move messages<br>dit the rule descr<br>is rule after the<br>sople or public of<br>to the <u>specified</u><br>op processing n | elect a template<br><b>ganized</b><br>Move messages from som<br>Move messages with speci-<br>Move messages sent to a p<br>dit the rule description (clici-<br>his rule after the message is<br>ople or public group<br>to the <u>Specified</u> folder<br>op processing more rules | manized<br>Nove messages from someone to a for<br>Nove messages with specific words in<br>Nove messages sent to a public group<br>that the rule description (click an underling<br>is rule after the message arrives<br>sople or public group<br>to the specifical tolder<br>op processing more rules | elect a template<br>panized<br>Vove messages from someone to a folder<br>Vove messages with specific words in the subject to<br>vove messages sent to a public group to a folder<br>dit the rule description (click an underlined value)<br>dit the rule description (click an underlined value)<br>is rule after the message arrives<br>sople or public group<br>to the <u>Specified</u> folder |

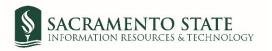

- (a) Navigate to Step 1: Select two condition
  - (i) Ensure that *from people or public group* is selected
  - (ii) Ensure that with specific words in the subject is selected as well

| Rules Wizard                                                                                                    |                                       |         |          | × |
|----------------------------------------------------------------------------------------------------|---------------------------------------|---------|----------|---|
| Which condition(s) do y<br>Step 1: Select condition                                                                           |                                       | theck?  |          |   |
| from people or put     with specific words     through the specific     sent only to me                                       | in the subject<br>ad account          |         |          | î |
| Apply this rule after the<br>front people or public<br>and with specific wo<br>move it to the specific<br>and stop processing | ne message<br>coroup<br>rds in the su | arrives | a renusy |   |
|                                                                                                    |                                       |         |          |   |

- (b) Navigate to Step 2: Edit the rule description
  - (i) Click People or public group
    - 1. The Rule Address window opens
      - a. In the From field, type echosign@echosign.com
      - b. Click **OK**

| search:  Name o               | nly OMore columns  | Address Book             |                        |               |
|-------------------------------|--------------------|--------------------------|------------------------|---------------|
|                               | Go                 | Offline Global Address L | List - p.woo@csus.ec 🗸 | Advanced Find |
| Name                          | Title              | Business Ph              | none Location          | Department    |
| 170 Resources<br>170 STUDENTS |                    |                          |                        |               |
| 2017-18 interns               |                    |                          |                        |               |
| <                             |                    |                          |                        | >             |
| From ech                      | osign@echosign.com |                          |                        |               |

- (ii) Click specific words
  - 1. The Search Text window opens
    - a. Type signature requested, click Add
    - b. Type confirm your signature, click Add
    - c. Click OK

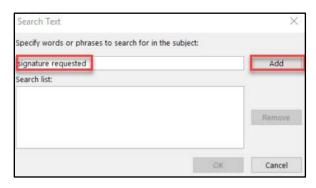

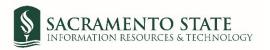

- 1. The Rules and Alerts window opens
  - a. Select the New Requests sub-folder
  - b. Click **OK**

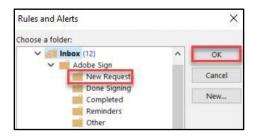

- (iv) Click Next
- (c) In the next Rules Wizard screen
  - (i) Navigate to Step 1: Select Actions
    - 1. Uncheck stop processing more rules
  - (ii) Click Next

| What do you want to do<br>Step 1: Select action(s)                                             | o with the m  | nessage?          |                   |         |
|------------------------------------------------------------------------------------------------|---------------|-------------------|-------------------|---------|
| stop processing mo<br>move it to the <u>speci</u><br>assign it to the <u>cate</u><br>delete it | fied folder   | ory               |                   | ^       |
| mark it as read Step 2: Edit the rule des                                                      | cription (cli | ick an underlined | d value)          | ~       |
| Apply this rule after th<br>from <u>echosign@echos</u><br>and with <u>'signature r</u>         | ign.com       | or 'confirm your  | signature' in the | subject |

- (d) In the next Rules Wizard screen
  - (i) No actions needed for this screen
  - (ii) Click Next
- (e) The Finish rule setup is the last screen
  - (i) Navigate to Step 1: Specify a name for this rule
    - 1. Remove the auto default name and type New Requests
  - (ii) Navigate to Step 2: Setup rule options
    - 1. Select Run this rule now on messages already inbox
    - 2. Ensure that turn on this rule is selected
  - (iii) Click Finish

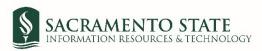

| Rules Wizard                                                                                                    | ×    |
|----------------------------------------------------------------------------------------------------|------|
| Finish rule setup.                                                                                                    |      |
| Step 1: Specify a name for this rule                                                                                                    |      |
| New Requests                                                                                                    |      |
| Step 2: Setup rule options                                                                                                    |      |
| Run this rule now on messages already in "Inbox"                                                                                                    |      |
| Turn on this rule                                                                                                    |      |
| Create this rule on all accounts Step 3: Review rule description (click an underlined value to edit)                                                                                                    |      |
| Apply this rule after the message arrives<br>from <u>echosion@echosion.com</u><br>and with ' <u>signature requested' or 'confirm your signature'</u> in the subject<br>move it to the <u>New Requests</u> folder |      |
| Cancel < Back Next > Fir                                                                                                    | nish |

- 3. Create a rule for the *Done Signing* sub-folder
  - a. In the Rules and Alerts window, Click New Rules

| nail Rules Manage Alerts                                                                               |                                                |   |
|----------------------------------------------------------------------------------------------------|------------------------------------------------|---|
| New Rule Change Rule - 🖹 Copy 🗙 D                                                                      | elete 🔺 👻 <u>B</u> un Rules Now <b>Options</b> |   |
| Rule (applied in the order shown)                                                                      | Actions                                        | ~ |
| Select the "New Rule"                                                                                  | button to make a rule.                         |   |
|                                                                                                    |                                                |   |
|                                                                                                    |                                                | 4 |
|                                                                                                    |                                                | ~ |
| le description (click an underlined value to edit):                                                    |                                                | 2 |
| le description (click an underlined value to edit):                                                    |                                                | ~ |
|                                                                                                    |                                                | 2 |
| ule description (click an underlined value to edit):<br>Enable rules on all messages downloaded from f | RSS Feeds                                      | ~ |
|                                                                                                    | RSS Feeds                                      |   |

- b. The Rules Wizard window opens
  - i. Click on *Move message from someone to a folder*, click Next

| Rules \  | Wizard                                                   | ×           |
|----------|----------------------------------------------------------|-------------|
| Start fr | rom a template or from a blank rule                      |             |
| Step 1:  | : Select a template                                      |             |
| Stav     | Organized                                                |             |
| 1        | Move messages from someone to a folder                   |             |
| 1. A. A. | Move messages with specific words in the subject to a    | folder      |
| -        | Move messages sent to a public group to a folder         |             |
| -        |                                                          |             |
| Step 2:  | 2: Edit the rule description (click an underlined value) |             |
|          | ly this rule after the message arrives                   |             |
|          | e it to the specified folder                             |             |
|          | d stop processing more rules                             |             |
| unita    | stop processing more roles                               |             |
| Exam     | nple: Move mail from my manager to my High Import        | ance folder |
|          |                                                          |             |
|          |                                                          |             |
|          |                                                          |             |
|          | Cancel < Back Next >                                     | Finish      |

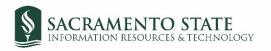

- (a) Navigate to Step 1: Select two condition
  - (i) Ensure that *from people or public group* is selected
  - (ii) Ensure that with specific words in the subject is selected as well

| Which condition(s) do yo<br>Step 1: Select condition(                                                                                                    |                                       |                                              |
|----------------------------------------------------------------------------------------------------|---------------------------------------|----------------------------------------------|
| <ul> <li>from people or pub</li> <li>with specific words in through the specific words in through the specific words in through the specific sent only to me</li> </ul> | n the subject                         | î                                            |
|                                                                                                    | cription (click an underline          | 17 (17 17 17 17 17 17 17 17 17 17 17 17 17 1 |
| Apply this rule after the<br>from people or public<br>and with specific wor-<br>move it to the specific<br>and stop processing                                          | group<br>ds in the subject<br>d older |                                              |

- (b) Navigate to Step 2: Edit the rule description
  - (i) Click People or public group
    - 1. The Rule Address window opens
      - a. In the *From* field, type echosign@echosign.com
      - b. Click OK

| Search: 🔘 | Name only  | More columns | Address Boo  | k                    |               |               |
|-----------|------------|--------------|--------------|----------------------|---------------|---------------|
|           |            | Go           | Offline Glob | al Address List - p. | woo@csus.ec ∨ | Advanced Find |
| Name      |            | Title        |              | Business Phone       | Location      | Department    |
| 170 Reso  |            |              |              |                      |               |               |
| 170_STU   |            |              |              |                      |               |               |
| 2017-18   | interns    |              |              |                      |               |               |
| <         |            |              |              |                      |               | >             |
| From      | echosian@e | chosign.com  |              |                      |               |               |

#### (ii) Click specific words

- 1. The *Search Text* window opens
  - a. Type you signed:, click Add
  - b. Click OK

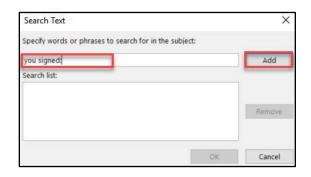

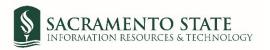

- 1. The Rules and Alerts window opens
  - a. Select the Done Signing sub-folder
  - b. Click **OK**

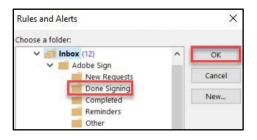

- (iv) Click Next
- (c) In the next Rules Wizard screen
  - (i) Navigate to Step 1: Select Actions
    - 1. Uncheck stop processing more rules
  - (ii) Click Next

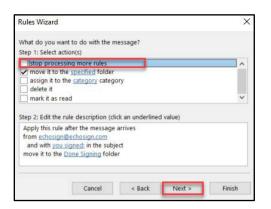

- (d) In the next Rules Wizard screen
  - (i) No actions needed for this screen
  - (ii) Click Next
- (e) The Finish rule setup is the last screen
  - (i) Navigate to Step 1: Specify a name for this rule
    - 1. Remove the auto default name and type Done Signing
  - (ii) Navigate to Step 2: Setup rule options
    - 1. Select Run this rule now on messages already inbox
    - 2. Ensure that turn on this rule is selected
  - (iii) Click Finish

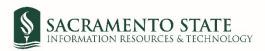

| Rules Wizard                                                                                         |                                 |                  |                | × |
|----------------------------------------------------------------------------------------------------|---------------------------------|------------------|----------------|---|
| Finish rule setup.                                                                                   |                                 |                  |                |   |
| Step 1: Specify a na                                                                                 | ame for this rule               |                  |                |   |
| Done Signing                                                                                         |                                 |                  |                |   |
| Step 2: Setup rule o                                                                                 | options                         |                  |                |   |
| Run this rule no                                                                                     | w on messages                   | already in "Inbo | x*             |   |
| Turn on this rule                                                                                    | 2                               |                  |                |   |
| Create this rule                                                                                     | on all accounts                 |                  |                |   |
| Step 3: Review rule                                                                                  | description (cli                | ck an underlined | value to edit) |   |
| Apply this rule aft<br>from <u>echosign@e</u><br>and with <u>you sig</u><br>move it to the <u>Do</u> | chosign.com<br>med: in the subj | ect              |                |   |
|                                                                                                    |                                 |                  |                |   |

- 4. Create a rule for the *Completed* sub-folder
  - a. In the Rules and Alerts window, Click New Rules

| - New Kule      | Change Rule - 🖹 Copy 🗙 Delet         | te 🔺 🖤 | Bun Rules | s Now Options |   |
|-----------------|--------------------------------------|--------|-----------|---------------|---|
| Rule (applie    | in the order shown)                  |        | Actions   |               |   |
|                 |                                      |        |           |               |   |
|                 |                                      |        |           |               | 2 |
| de description  | (click an underlined value to edit): |        |           |               |   |
| ule description | (click an underlined value to edit): |        |           |               |   |
|                 |                                      |        |           |               |   |
|                 |                                      |        |           |               |   |

- b. The Rules Wizard window opens
  - i. Click on *Move message from someone to a folder*, click Next

| Rules Wizard                    |                                                                                            |               |                   | ×      |
|---------------------------------|--------------------------------------------------------------------------------------------|---------------|-------------------|--------|
|                                 | plate or from a blank r                                                                    | ule           |                   |        |
| Step 1: Select a 1              |                                                                                            |               |                   |        |
| Stav Organize                   | d                                                                                          |               |                   |        |
| Move m                          | essages from someon                                                                        | e to a folder |                   |        |
| Move m                          | essages with specific w                                                                    | ords in the s | ubject to a folde | er     |
| Move m                          | essages sent to a publ                                                                     | ic group to a | afolder           |        |
| Step 2: Edit the I              | ule description (click ar                                                                  | underlined    | value)            |        |
| from people o<br>move it to the | after the message arriv<br>r <u>public group</u><br>specified folder<br>cessing more rules | res           |                   |        |
| Example: Mov                    | e mail from my mana                                                                        | ger to my H   | igh Importance    | folder |
|                                 |                                                                                            |               |                   |        |
|                                 | Cancel                                                                                     | < Back        | Next >            | Finish |

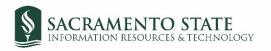

- (a) Navigate to Step 1: Select two condition
  - (i) Ensure that *from people or public group* is selected
  - (ii) Ensure that with specific words in the subject is selected as well

| Which condition(s) do y<br>Step 1: Select condition                                                   |                                            |    |
|----------------------------------------------------------------------------------------------------|--------------------------------------------|----|
| ✓ from people or put ✓ with specific words ↓ through the specific                                     | in the subject                             | ^  |
| Step 2: Edit the rule de                                                                              | scription (click an underlined value       | 2) |
|                                                                                                    |                                            |    |
| Apply this rule after the<br>from people or public<br>and with specific wo<br>move it to the specific | c group<br>irds in the subject<br>ed older |    |
| Apply this rule after the from people or public and with specific wo                                  | c group<br>irds in the subject<br>ed older |    |

- (b) Navigate to Step 2: Edit the rule description
  - (i) Click People or public group
    - 1. The *Rule Address* window opens
      - a. In the *From* field, type <u>echosign@echosign.com</u>
      - b. Click **OK**

| Search: ( | Name only  | O More columns  | Address Bo  | ook                  |                |               |
|-----------|------------|-----------------|-------------|----------------------|----------------|---------------|
|           |            | Go              | Offline Glo | bal Address List - p | .woo@csus.ec ~ | Advanced Find |
| Name      |            | Title           |             | Business Phone       | Location       | Department    |
|           | Resources  |                 |             |                      |                |               |
| -         | TUDENTS    |                 |             |                      |                |               |
| <         | 18 Interns |                 |             |                      |                | >             |
| From      | 11         | an@echosign.com |             | -                    |                |               |

- (ii) Click specific words
  - 1. The Search Text window opens
    - a. Type Is signed and filed!, click Add
    - b. Type has been created, click Add
    - c. Click OK

| Search Text                                            | ×      |
|--------------------------------------------------------|--------|
| Specify words or phrases to search for in the subject: |        |
| has been created                                       | Add    |
| Search list:                                           |        |
| "Is signed and filed! "                                |        |
|                                                        | Remove |
|                                                        |        |
|                                                        |        |
| OF                                                     | Cancel |

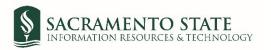

- 1. The Rules and Alerts window opens
  - a. Select the Completed sub-folder
  - b. Click **OK**

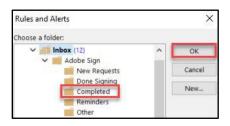

- (iv) Click Next
- (c) In the next Rules Wizard screen
  - (i) Navigate to Step 1: Select Actions
    - 1. Uncheck stop processing more rules
  - (ii) Click Next

| What do you wan<br>Step 1: Select acti         | to do with the message?<br>on(s)                           |                                       |
|------------------------------------------------|------------------------------------------------------------|---------------------------------------|
| assign it to th<br>delete it<br>mark it as rea | <u>specified</u> folder<br>e <u>category</u> category<br>d | · · · · · · · · · · · · · · · · · · · |
| Apply this rule a from echosign@               | ned and filed!' or 'has been crea                          |                                       |

- (d) In the next Rules Wizard screen
  - (i) No actions needed for this screen
  - (ii) Click Next
- (e) The Finish rule setup is the last screen
  - (i) Navigate to Step 1: Specify a name for this rule
    - 1. Remove the auto default name and type Done Signing
  - (ii) Navigate to Step 2: Setup rule options
    - 1. Select Run this rule now on messages already inbox
    - 2. Ensure that turn on this rule is selected
  - (iii) Click Finish

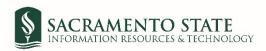

| Rules Wizard                                                                                                    |                  |                          | ×      |
|----------------------------------------------------------------------------------------------------|------------------|--------------------------|--------|
| Finish rule setup.                                                                                                    |                  |                          |        |
| Step 1: Specify a name for this rule                                                                                                    |                  |                          |        |
| Completed                                                                                                    |                  |                          |        |
| Step 2: Setup rule options                                                                                                    |                  | - 12                     |        |
| Run this rule now on messages                                                                                                    | already in "Inbo | x*                       |        |
| Turn on this rule                                                                                                    |                  |                          |        |
| Create this rule on all accounts                                                                                                    |                  | _                        |        |
| Step 3: Review rule description (cli                                                                                                    | ck an underlined | value to edit)           |        |
| Apply this rule after the message<br>from <u>echosign@echosign.com</u><br>and with <u>'Is signed and filed!</u> ' c<br>move it to the <u>Completed</u> folder |                  | <u>ted'</u> in the subje | ect    |
|                                                                                                    |                  |                          |        |
| Cancel                                                                                                    | < Back           | Next >                   | Finish |

- 5. Create a rule for the *Reminders* sub-folder
  - a. In the Rules and Alerts window, Click New Rules

| New Rule       | Change Rule •         | Copy X Delete        | A | Bun Rule | s Now Options |   |
|----------------|-----------------------|----------------------|---|----------|---------------|---|
| Rule (appli    | ed in the order sh    | own)                 |   | Actions  |               | 1 |
| le descriptio  | n (click an underlir  | and values to adit): |   |          |               | ~ |
| are descriptio | in (click an underlin | ied value to edity.  |   |          |               |   |
|                |                       |                      |   |          |               |   |

- b. The Rules Wizard window opens
  - i. Click on *Move message from someone to a folder*, click Next

| Rules Wizard                    |                                                                               |                   |                   | >      |
|---------------------------------|-------------------------------------------------------------------------------|-------------------|-------------------|--------|
|                                 | plate or from a bl                                                            | ank rule          |                   |        |
| Step 1: Select a                |                                                                               |                   |                   |        |
| Move n                          | nessages from son                                                             | neone to a folde  | r                 |        |
| Move n                          | nessages with spec                                                            | ific words in the | subject to a fold | er     |
| Move n                          | nessages sent to a                                                            | public group to   | a folder          |        |
| Contraction and the             | rule description (cli                                                         |                   | i value)          |        |
| from people o<br>move it to the | after the message<br>r public group<br>specified folder<br>cessing more rules |                   |                   |        |
| Example: Mov                    | ve mail from my n                                                             | nanager to my l   | High Importance   | folder |
|                                 |                                                                               |                   |                   |        |
|                                 | Cancel                                                                        | < Back            | Next >            | Finish |

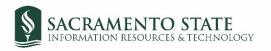

- (a) Navigate to Step 1: Select two condition
  - (i) Ensure that *from people or public group* is selected
  - (ii) Ensure that with specific words in the subject is selected as well

| Which condition(s) di<br>Step 1: Select conditi                                                             |                                 | eck?  |   |
|----------------------------------------------------------------------------------------------------|---------------------------------|-------|---|
| from people or p     with specific wor     through the spec     sent only to me     Step 2: Edit the rule o | ds in the subject               |       | Î |
| Apply this rule after                                                                                       | the message ar                  | rives |   |
| from people or put<br>and with specific<br>move it to the spec<br>and stop process                          | vords in the subj<br>med tolder | ect   |   |

- (b) Navigate to Step 2: Edit the rule description
  - (i) Click People or public group
    - 1. The Rule Address window opens
      - a. In the From field, type adobesign@adobesign.com
      - b. Click OK

| Rule Address               |                       |                                  |               |               |
|----------------------------|-----------------------|----------------------------------|---------------|---------------|
| Search:  Nam               | e only OMore columns  | Address Book                     |               |               |
|                            | Go                    | Offline Global Address List - p. | woo@csus.ec ∨ | Advanced Find |
| Name                       | Title                 | Business Phone                   | Location      | Department    |
| 170 Resource<br>170_STUDEN |                       |                                  |               |               |
| 2017-18 Inter              | ms                    |                                  |               |               |
| <                          |                       |                                  |               | >             |
| From                       | echosign@echosign.com |                                  |               |               |

- (ii) Click **specific words** 
  - 1. The *Search Text* window opens
    - a. Type Reminder: Waiting for you, click Add
    - b. Click **OK**

| Search Text                                   |          | ×      |
|-----------------------------------------------|----------|--------|
| Specify words or phrases to search for in the | subject: |        |
| Reminder: Waiting for you                     |          | Add    |
| Search list:                                  |          | 1      |
|                                               |          |        |
|                                               |          | Remove |
|                                               |          |        |
|                                               | OK       | Cancel |

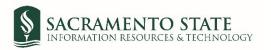

- 1. The Rules and Alerts window opens
  - a. Select the Reminders sub-folder
  - b. Click **OK**

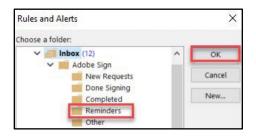

- (iv) Click Next
- (c) In the next Rules Wizard screen
  - (i) Navigate to Step 1: Select Actions
    - 1. Uncheck stop processing more rules
  - (ii) Click Next

| Rules Wizard                                                                                                    |                                        |          |        | )        |
|----------------------------------------------------------------------------------------------------|----------------------------------------|----------|--------|----------|
| What do you want to o<br>Step 1: Select action(s)                                                                                             |                                        | nessage? |        |          |
| stop processing m     move it to the spe     assign it to the cat     delete it     mark it as read                                           | cified folder                          | ory      |        | <b>•</b> |
| Step 2: Edit the rule de<br>Apply this rule after t<br>from <u>echosign@echo</u><br>and with <u>Reminder</u> ;<br>move it to the <u>Remin</u> | he message<br>osign.com<br>Waiting for | arrives  |        |          |
|                                                                                                    | Cancel                                 | < Back   | Next > | Finish   |

- (d) In the next Rules Wizard screen
  - (i) No actions needed for this screen
  - (ii) Click Next
- (e) The Finish rule setup is the last screen
  - (i) Navigate to Step 1: Specify a name for this rule
    - 1. Remove the auto default name and type Done Signing
  - (ii) Navigate to Step 2: Setup rule options
    - 1. Select Run this rule now on messages already inbox
    - 2. Ensure that turn on this rule is selected
  - (iii) Click Finish

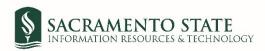

| Rules Wizard                                                                                                  |                          |                  |                | ×      |
|----------------------------------------------------------------------------------------------------|--------------------------|------------------|----------------|--------|
| Finish rule setup.                                                                                            |                          |                  |                |        |
| Step 1: Specify a name                                                                                        | e for this rule          |                  |                |        |
| Reminders                                                                                                    |                          |                  |                |        |
| Step 2: Setup rule opt                                                                                        | ions                     |                  |                |        |
| Run this rule now o                                                                                           | on messages              | already in "Inbo | x*             |        |
| Turn on this rule                                                                                             |                          |                  |                |        |
| Create this rule on                                                                                           | all accounts             |                  |                |        |
| Step 3: Review rule de                                                                                        | scription (clin          | k an underlined  | value to edit) |        |
| Apply this rule after<br>from <u>echosign@echo</u><br>and with <u>Reminder</u><br>move it to the <u>Remin</u> | osign.com<br>Waiting for |                  | đ              |        |
|                                                                                                    | Cancel                   | < Back           | Next >         | Finish |

6. Click **OK**. You will not be creating a rule for the sub-folder **Others**. The sub-folder will be used on an as-needed base.